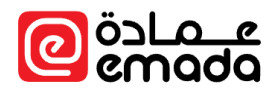

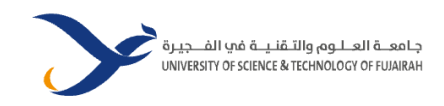

# eMada Student User Guide

Version: **211001**

Prepared By: **Human Logic**.

Prepared For: **University of Science & Technology of Fujairah**

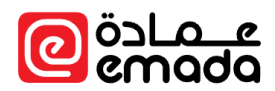

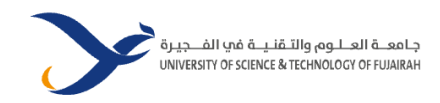

## Contents

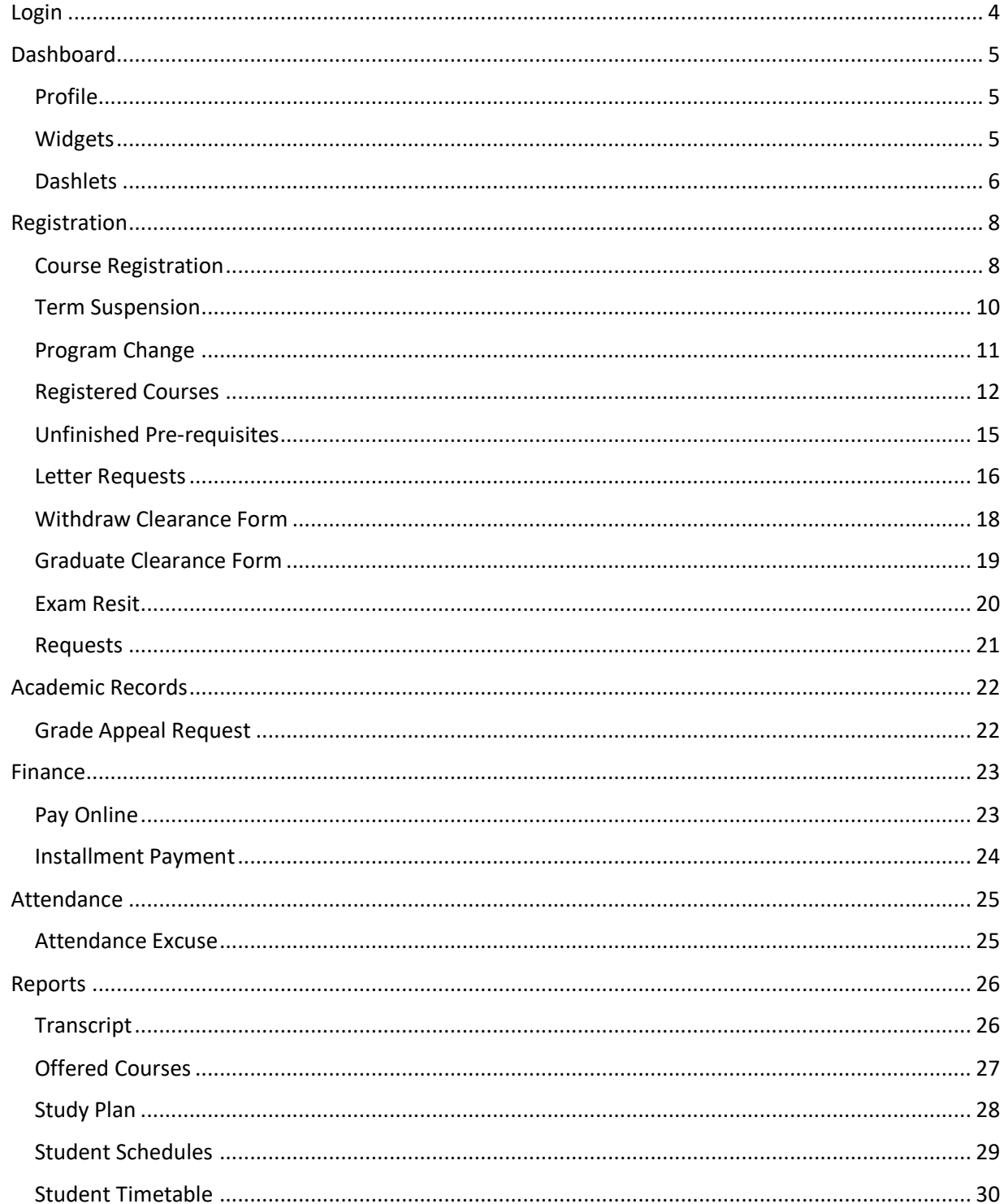

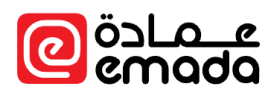

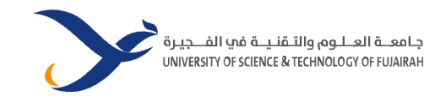

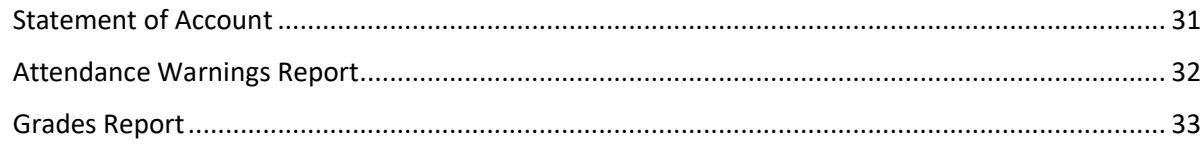

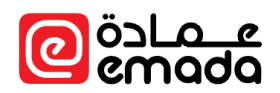

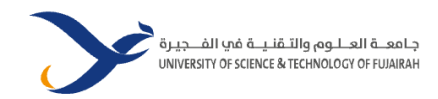

<span id="page-3-0"></span>Login

Visit the student portal from USTF website or go to [https://students.ustf.ac.ae](https://students.ustf.ac.ae/)

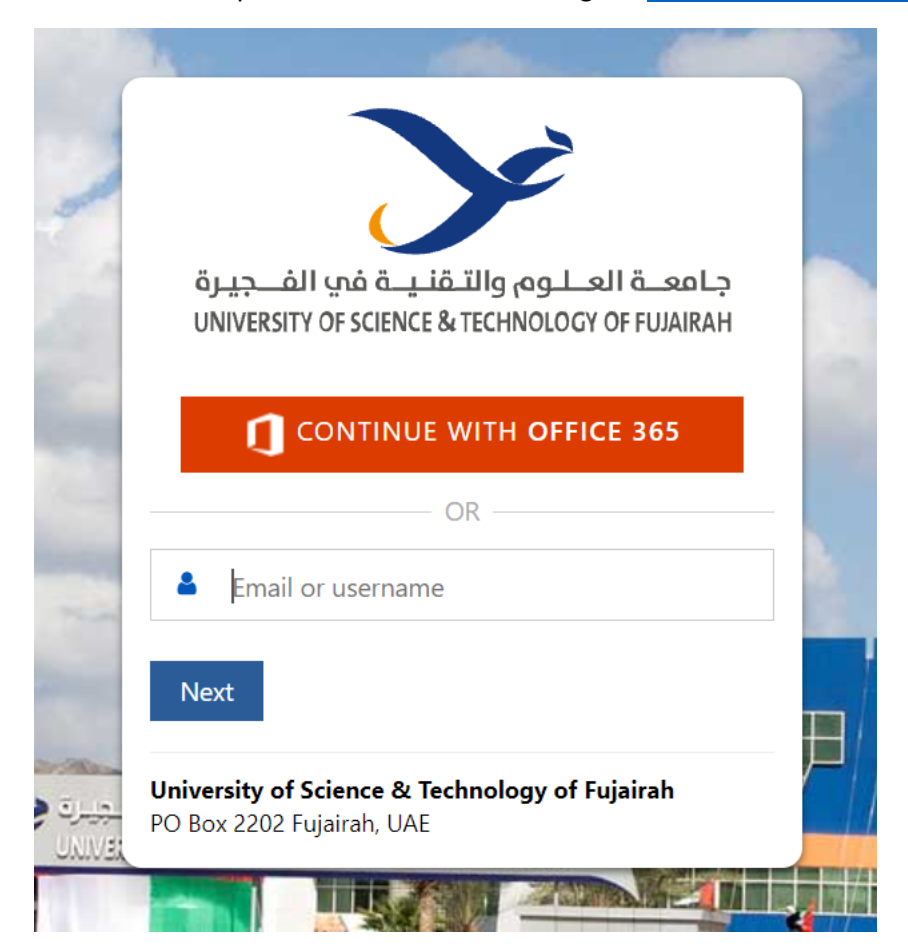

Click on "**Continue with Office 365**" button to sign in to eMada using your university office 365 email credentials. If you are already logged in to your university email account in the same browser, you will be automatically sign-in to student portal.

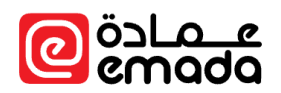

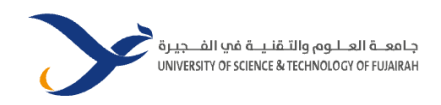

## <span id="page-4-0"></span>Dashboard

**Path**: *Home* → *General* → *Dashboard* 

Student dashboard has the following sections

## <span id="page-4-1"></span>Profile

Profile section shows your profile basic information like name, college, staff number, mobile and email.

## **Student Dashboard**

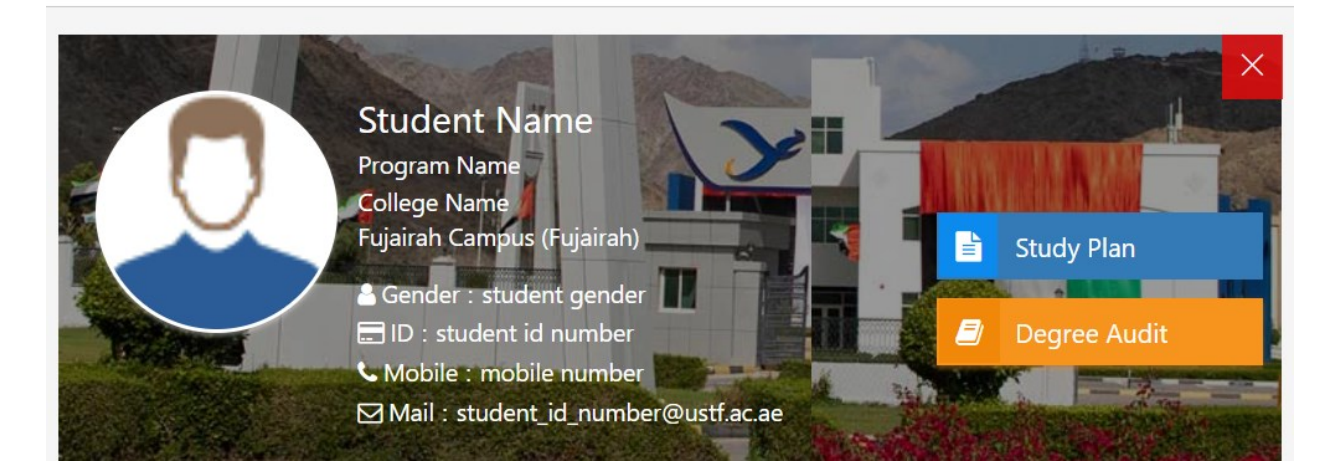

## <span id="page-4-2"></span>Widgets

The below widgets are available in the student dashboard

- **Current term**  $\rightarrow$  Shows the current academic year and term details
- **Student A/C Balance** → Shows student's account balance. Click on the balance value to view statement of account
- **Reg Crd Hours** → Shows the registered credit hours in the current term. Click on the credit hours value to view registered courses
- **Load Band**  $\rightarrow$  Shows the current term registration load band (minimum and maximum credit hours to register)
- **CGPA**  $\rightarrow$  Shows cumulative GPA. Click on the CGPA value to view the transcript
- **Requests** → Shows the pending request's count. Click on the value to view the pending requests along with their current status
- **Overall & Current Status** → Shows overall status and the current term's status
- **Academic & Finance Holds** → Shows academic hold (Yes/No) and finance hold (Yes/No) details
- **Cumulative & Remaining Credits** → Shows cumulative earned credits and remaining credits to complete as per the assigned study plan
- **Academic Warning →** Shows current academic warning of the active program

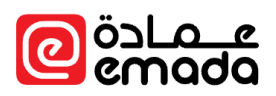

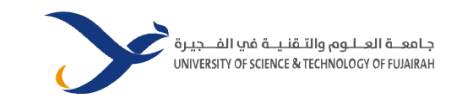

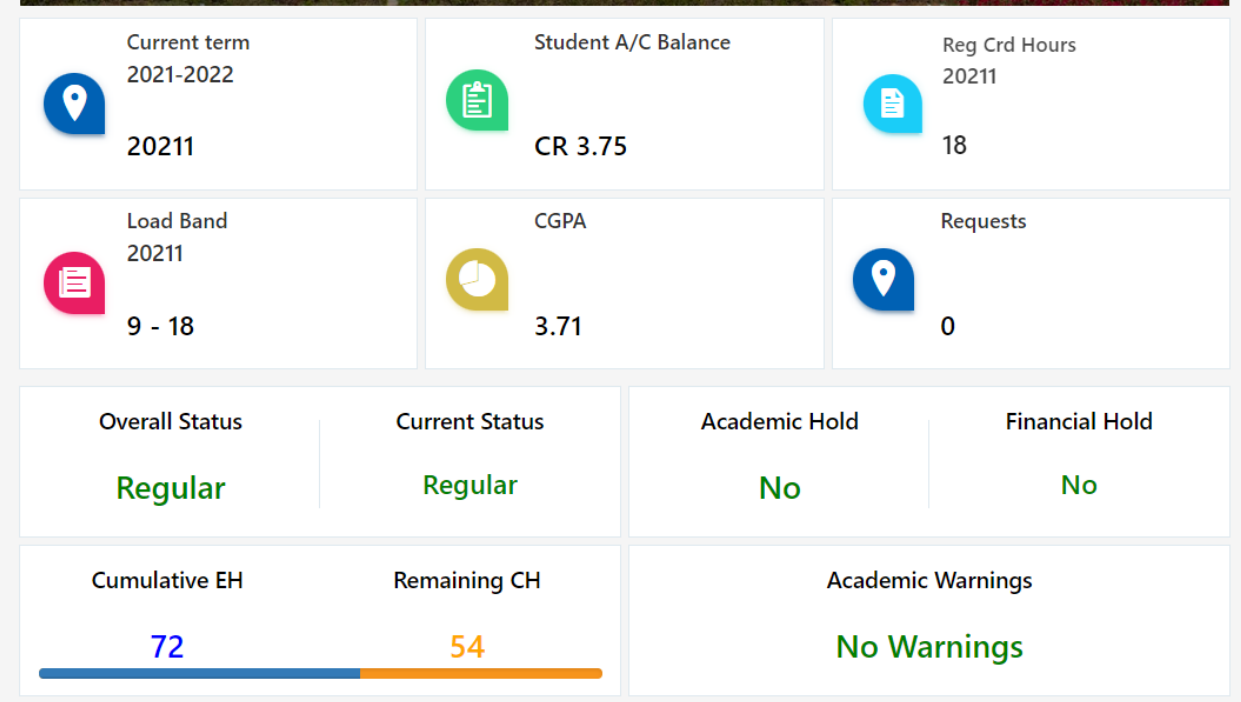

#### <span id="page-5-0"></span>**Dashlets**

The below blocks are available in the student dashboard

- **Today's Schedules** → Shows today's classes with statuses "On going", "Completed", and "Upcoming"
- **Semester Grades Chart** → Shows recently announced grades
- **CGPA Chart** → Shows cGPAs of each registered term in a graphical format
- **Degree Analysis Chart** → Shows required hours and completed hours of each group as per study plan
- **English Proficiency Details** → Shows recent English proficiency test details like test type, obtained marks, test date and English proficiency level assigned
- **Payment Plans** → Shows all active payment plans with their installment status, due date, and installment amount
- **Advisor Details** → Show student's advisor details like name and email
- **Emergency Contact Details** → Shows student's emergency contact details
- **Finance Details** → Shows details like fees law, VAT package, sponsor, bounced cheques count, etc.
- **Attendance Details** → Shows attendance counts of each registered section with attendance warning and Present (P), Absent (A), Excused (E) and Late/Early departure counts
- **High School Details** → Shows high school name, field of study and obtained GPA/percentage
- **College Detail** → Shows college name, field of study and obtained GPA/percentage
- **Proficiency Test Scores** → Shows all proficiency test details other than English Proficiency test
- **Holds**  $\rightarrow$  Shows all the active holds with reasons and validity

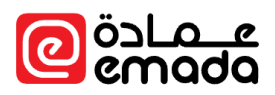

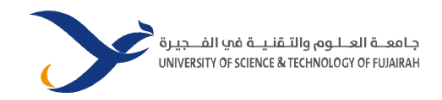

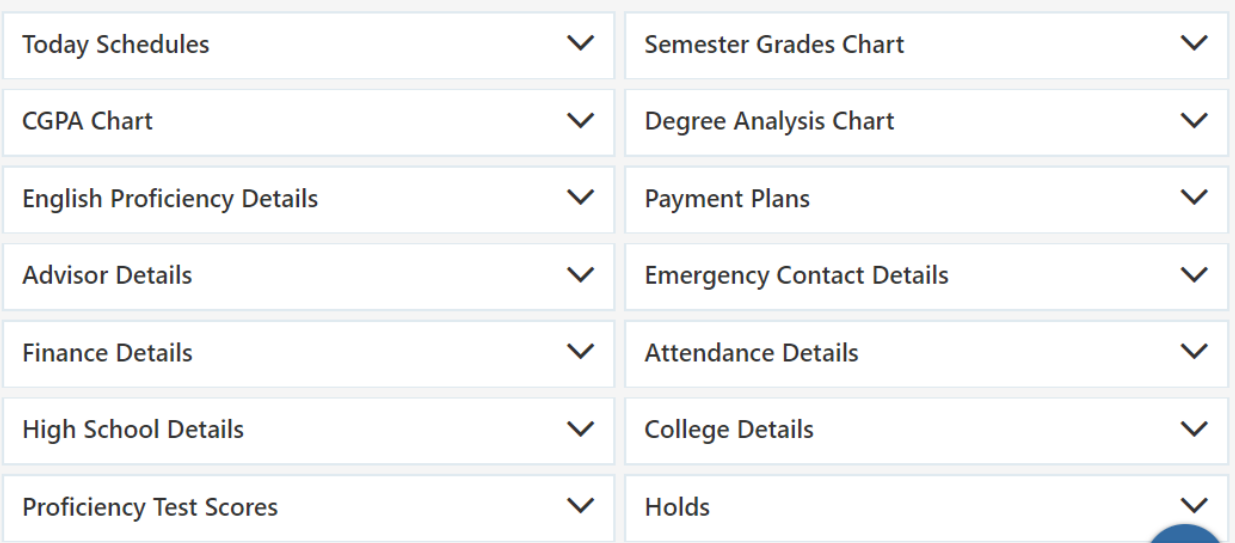

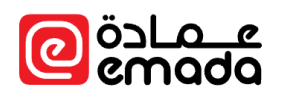

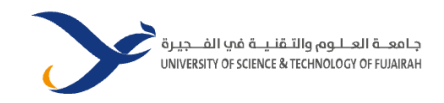

## <span id="page-7-0"></span>Registration

<span id="page-7-1"></span>Course Registration **Path**: *Registration* → *Term Activities* → *Course Registration*

- Students can register for courses from here. In the first page, system will show the eligible and offered courses as per study plan.
- Choose the courses to register and make sure that the selected course credit hours matches the allowed load band, then click on "**Proceed to Choose Sections**" for selecting the sections.

#### **Course Selection**

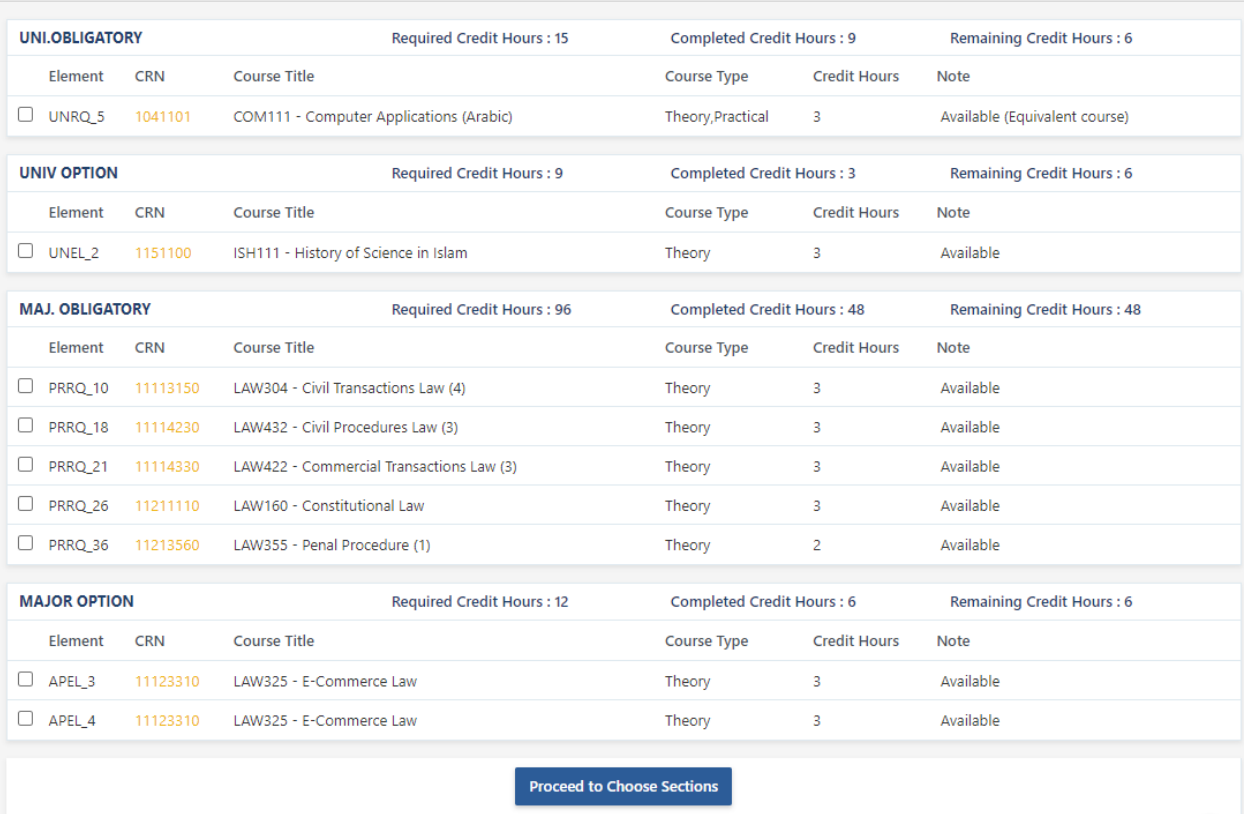

- Now, select a section for each course type and click on "Submit Request" to complete the course registration process.
- Also, if you want to add/remove any selected courses click on "Change/Modify Courses" to go back to the Course Selection page.

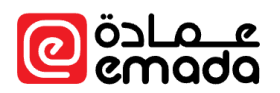

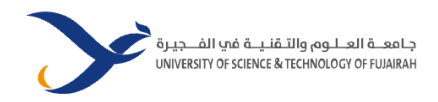

## **Class Registration**

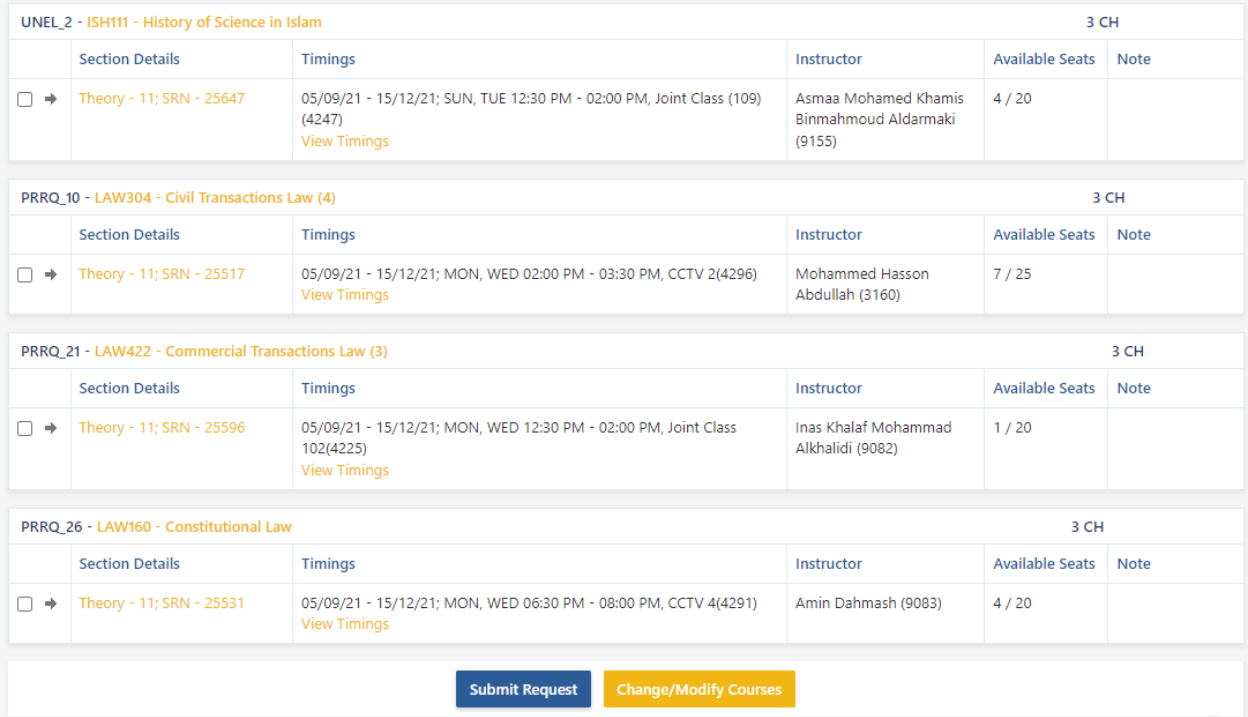

After the completion of request, you will be redirected to Registered Courses page.

## **Registered Courses**

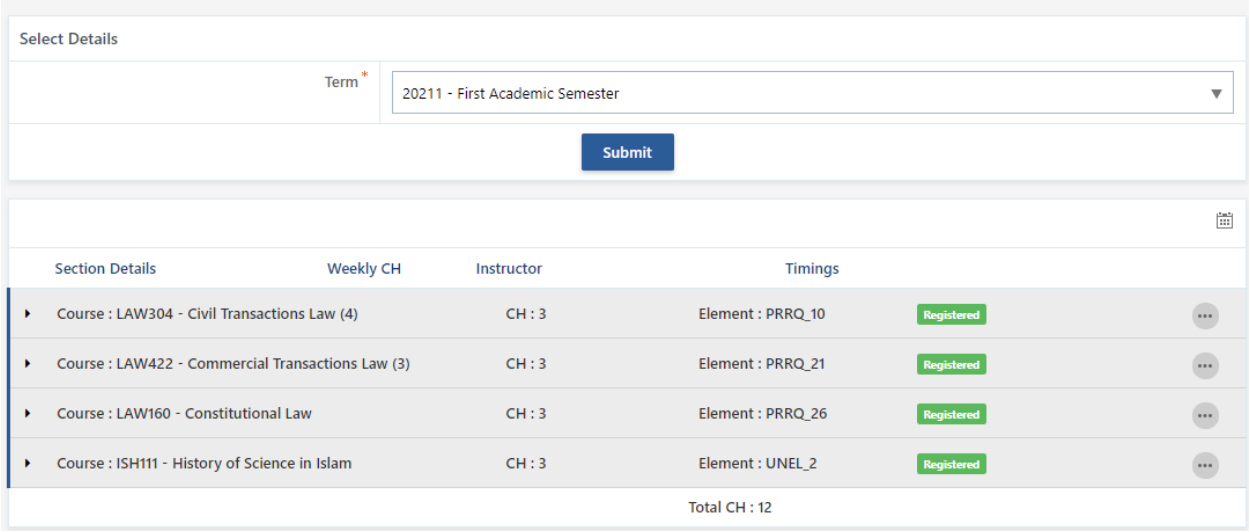

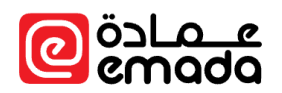

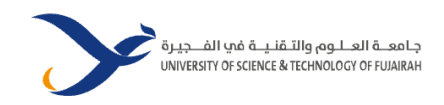

#### <span id="page-9-0"></span>Term Suspension

**Path**: *Registration* → *Term Activities* → *Term Suspension*

Student can request for suspension from current term here.

- **Term** → Represents the Current Semester
- **Justification** → Enter the necessary justification.

#### **Semester Suspension**

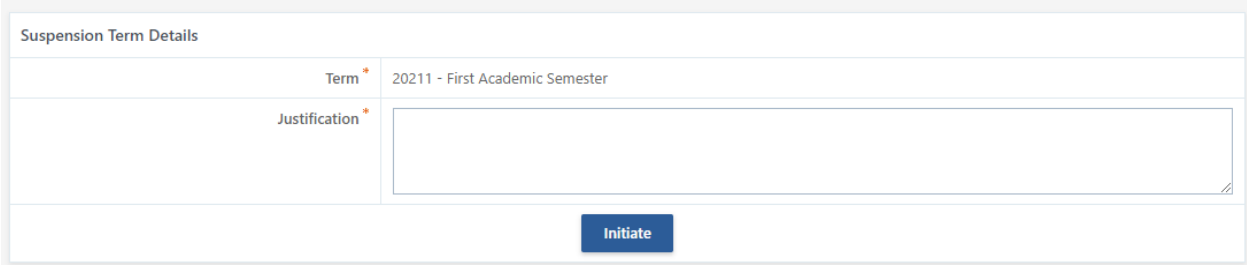

After entering the required details click on "Initiate" button to initiate the suspension request. The request will then be sent for further approvals. The status of the request can be tracked from "**Registration** → **All Requests**".

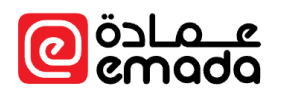

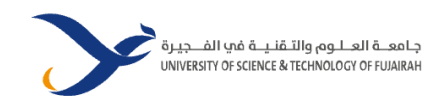

#### <span id="page-10-0"></span>Program Change

**Path**: *Registration* → *Term Activities* → *Program Change*

Student can request for a new program change here.

- **Academic Unit** → Select a new college.
- **Academic Program →** Select a new program to be changed.

#### Change Program

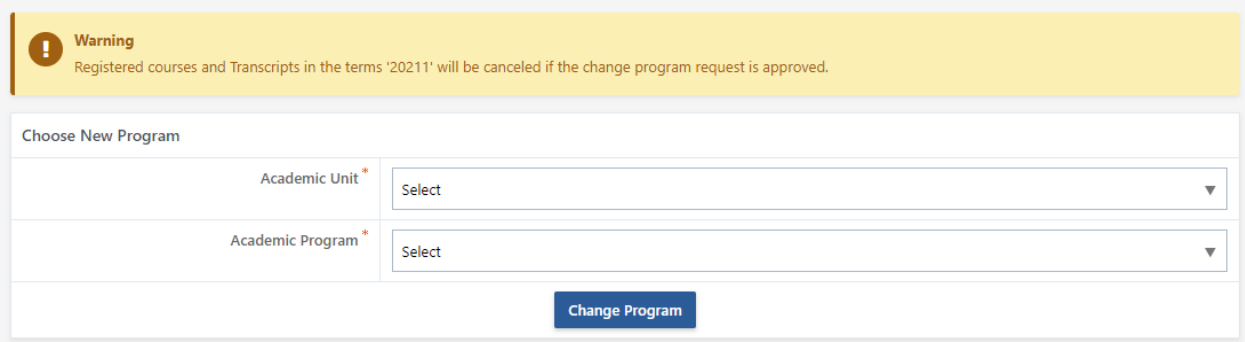

After selecting the required details, click on "Change Program" button to initiate the program change request. The request will then be sent for further approvals. The status of the request can be tracked from "**Registration** → **All Requests**".

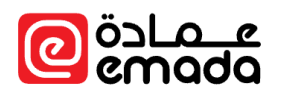

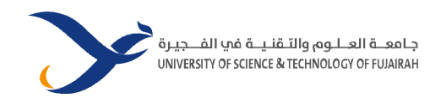

#### <span id="page-11-0"></span>Registered Courses

**Path**: *Registration* → *Term Activities* → *Registered Courses*

Select a Term to view the registered courses for the selected term.

#### **Registered Courses**

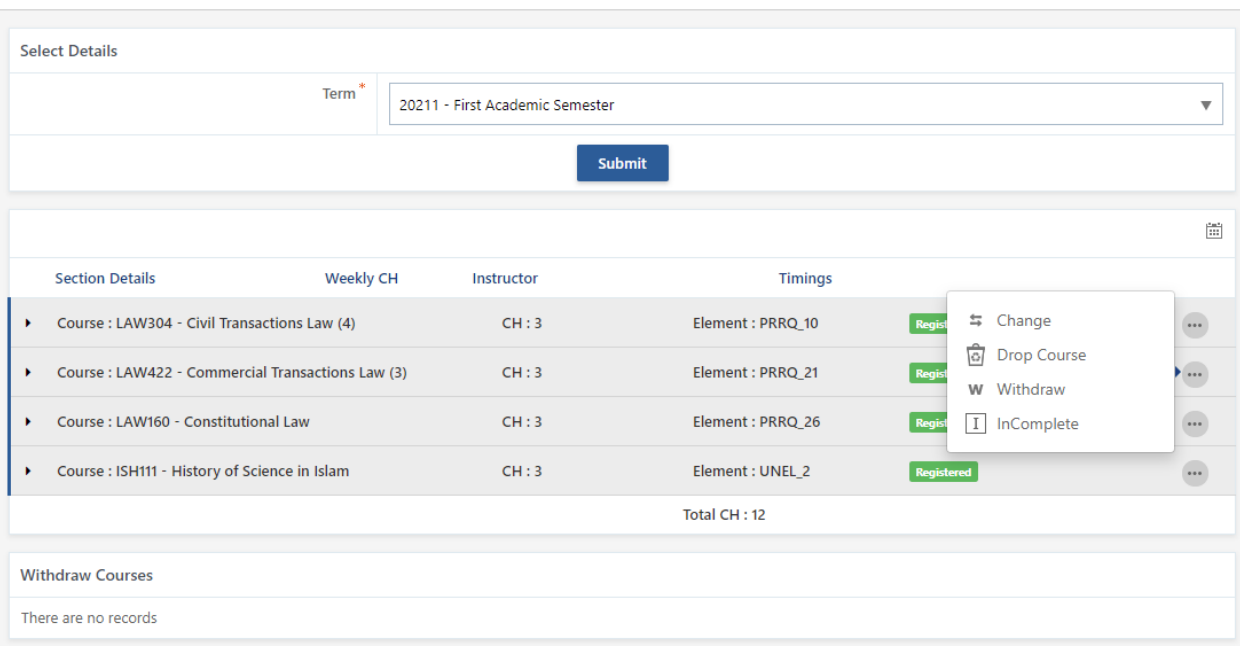

Click on the Actions option (3 dots) at the right end of each course to initiate requests like

- Change (Section change in a course)
- Drop Course (Dropping a course from transcript)
- Withdraw Course (Withdraw a course from transcript)
- Incomplete (Marking a course as Incomplete in transcript)

Each of the action buttons visibility is based on their respective calendar periods.

#### *Change Section*

- After clicking the **Change** action button, a popup will show all the offered sections in the selected course.
- Registered Section is selected by default. Select a new section and click on "**Submit**" button to save the changes.

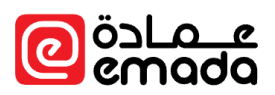

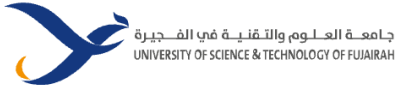

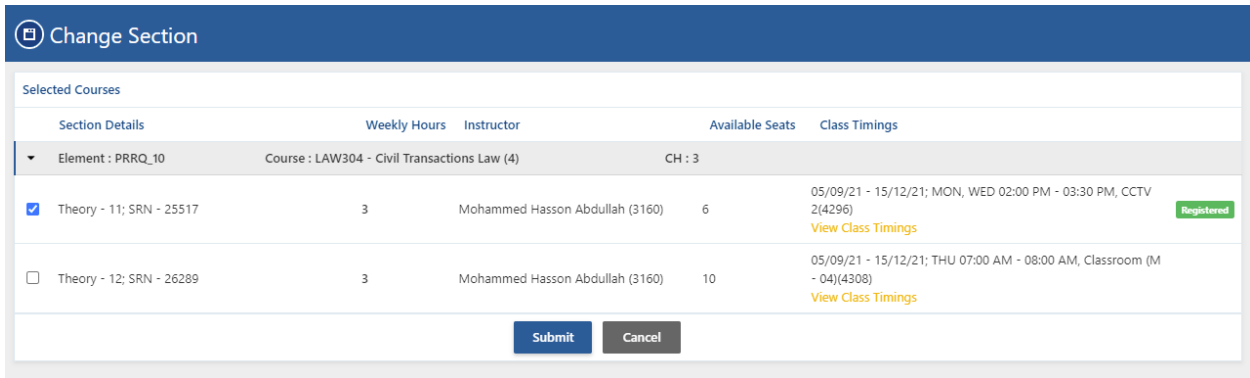

#### *Drop Course*

- After clicking the **Drop** action button, a popup will be displayed to drop the selected course from the enrolled courses.
- **Reason** → Select a reason from the dropdown provided. Or choose **Other** option to enter the reason manually.
- Click on "**Submit**" to drop the course. Please note that the other enrolled courses credit hours must greater than or equal to the minimum load band.

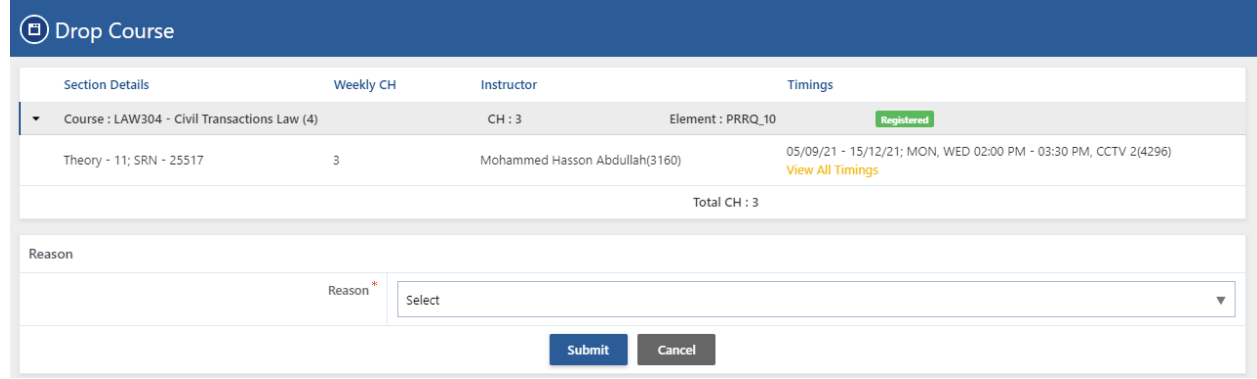

#### *Withdraw Course*

- After clicking the **Withdraw** action button, a popup will be displayed to request for withdraw the selected course in student's transcript.
- **Reason** → Select a reason from the dropdown provided. Or choose **Other** option to enter the reason manually.
- Click on "**Submit**" to initiate the withdraw course request.

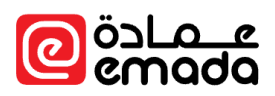

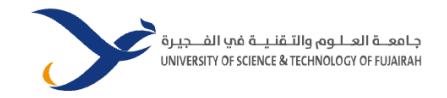

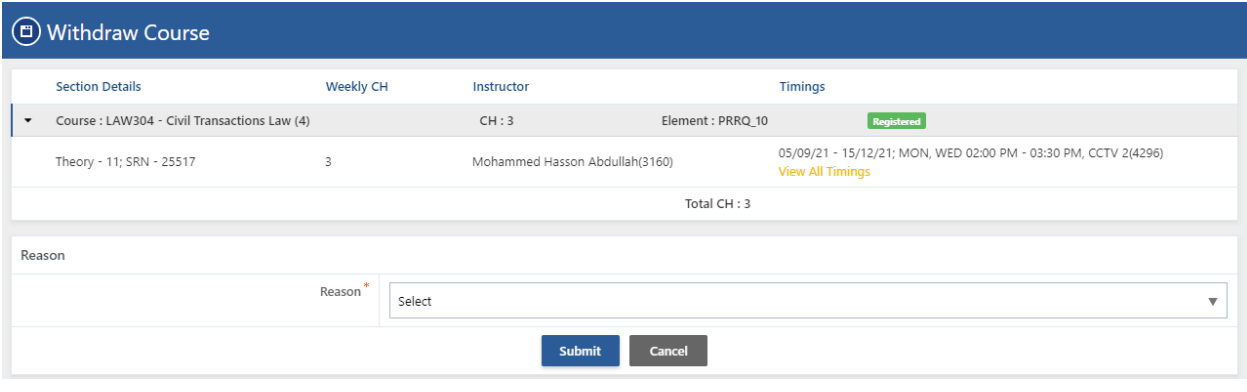

#### *Incomplete Grade*

- After clicking the **Incomplete** action button, a popup will be displayed to request for Incomplete the selected course in student's transcript.
- **Reason** → Select a reason from the dropdown provided. Or choose **Other** option to enter the reason manually.
- Click on "**Submit**" to initiate the Incomplete request.

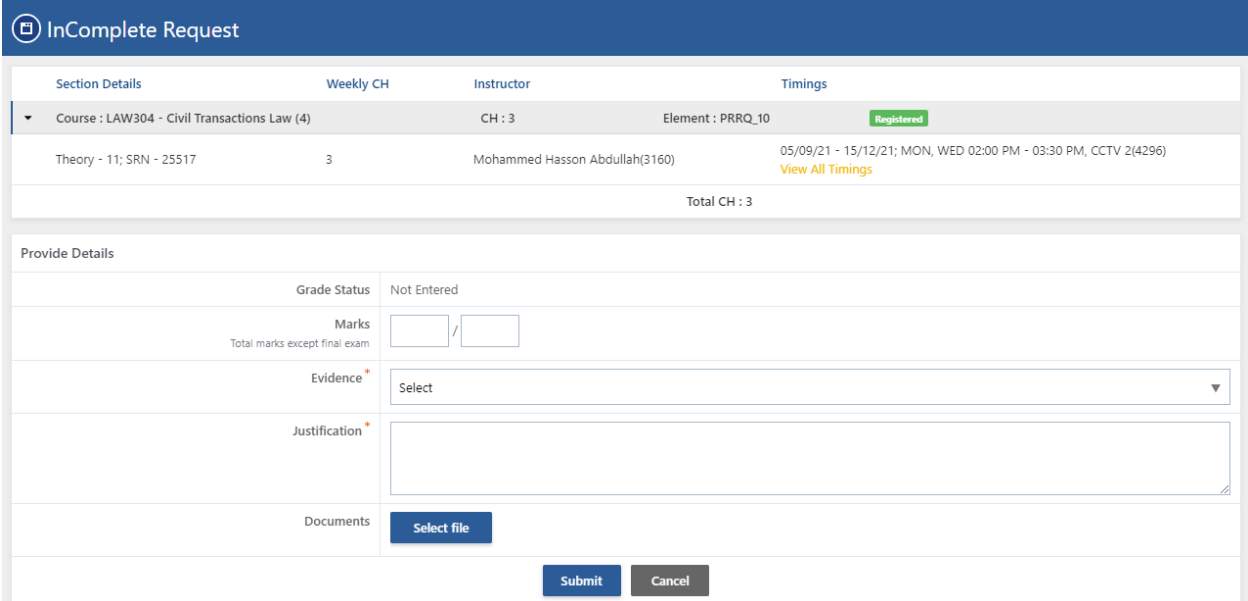

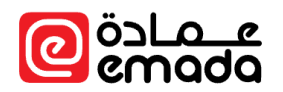

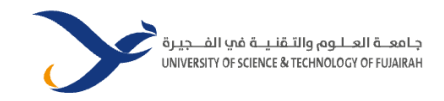

#### <span id="page-14-0"></span>Unfinished Pre-requisites

#### **Path**: *Registration* → *Term Activities* → *Unfinished Pre-requisites*

- Students need to select the courses for which waiver is required to register.
- Choose the course(s) and click on "**Proceed to Confirmation**" button to proceed.
- Then it will be redirected to confirmation page.

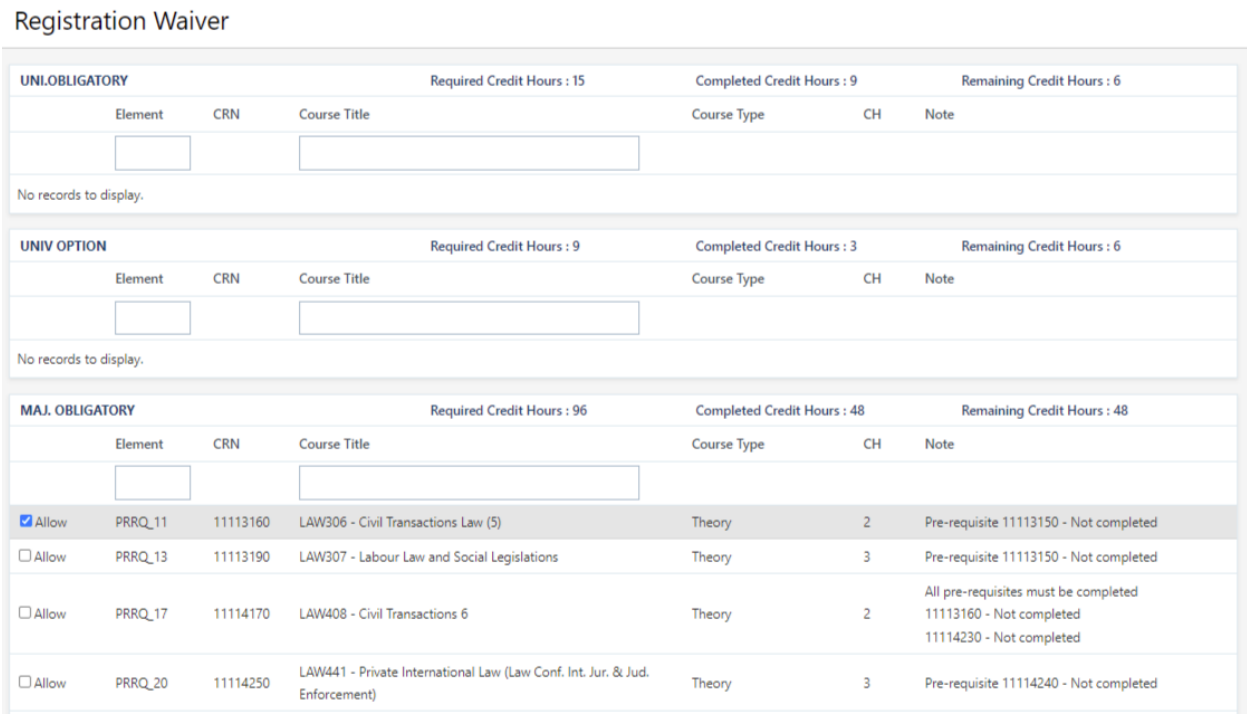

• The selected courses list along with "**Justification**" textbox will be displayed.

#### **Registration Waiver Confirm**

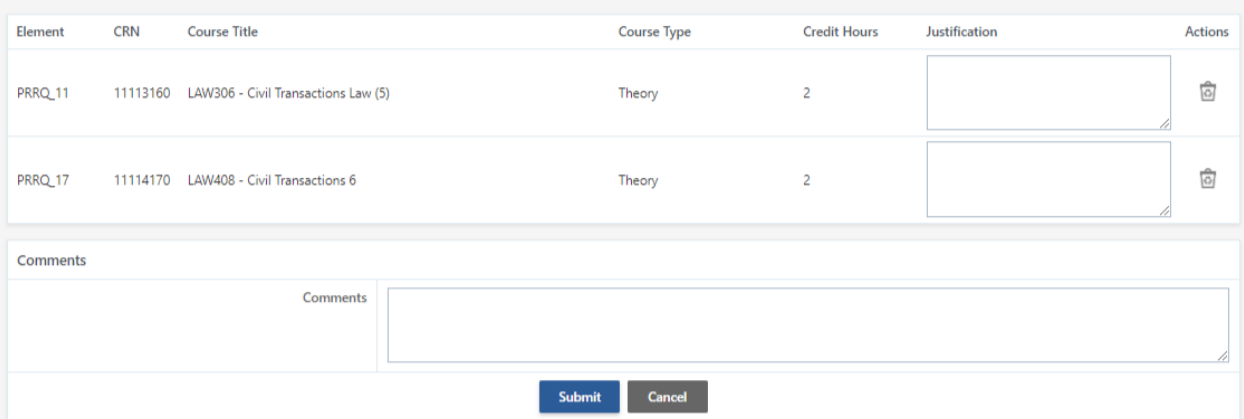

- If the user wants to delete a course, then he/she can do it by clicking on the delete action.
- Enter justification and comments(optional) and click on "**Submit**" button to initiate the request.
- After initiation, user will be and redirected to "**Request Details**" page to view the status of request.

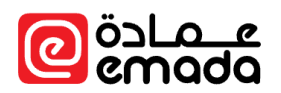

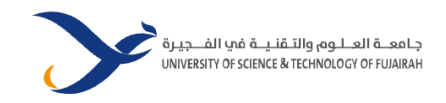

#### <span id="page-15-0"></span>Letter Requests

**Path**: *Registration* → *Term Activities* → *Letter Requests*

Students can request for any type of letter here by selecting the following data

- **Term** → Select a term from the dropdown
- **Letter Type** → Select a letter from the dropdown
- **Delivery Type** → Select the type of delivery (Standard/Express etc.)

After the selection, payment section will be displayed.

#### Letter Request

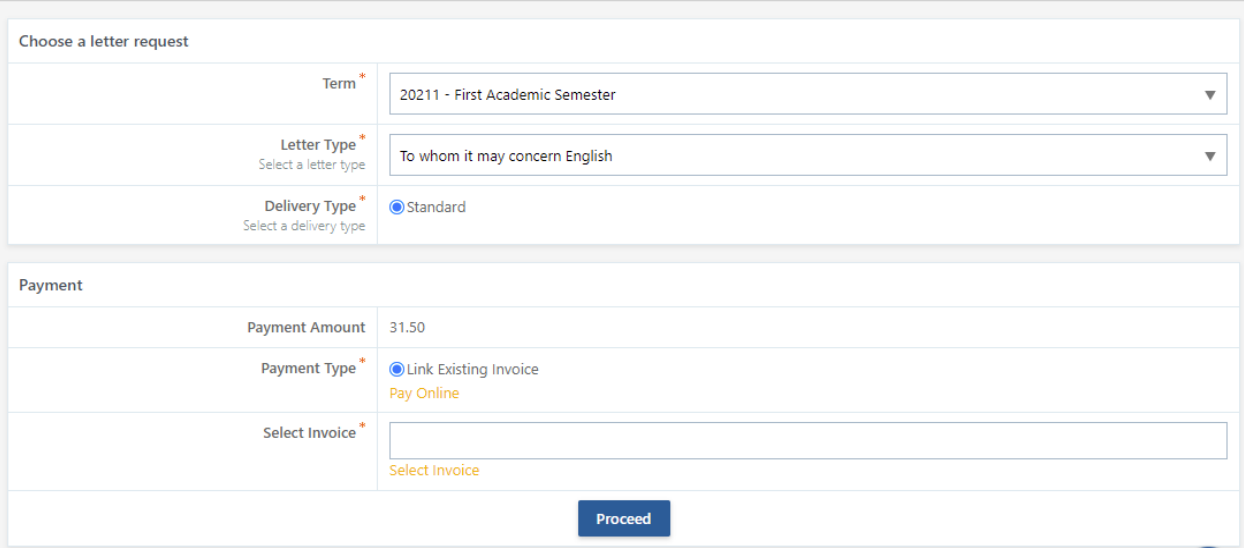

Choose any one of the payment options below

- **Pay Online →** Upon choosing this option student will be redirected to payment page. After successful payment, user will be redirected back to letter request page with previously selected details.
- **Link Existing Invoice** → Selecting this option makes "**Select Invoice**" visible.
- **Select Invoice** → Student can select an existing invoice from his statement to link the payment.
- Click on "**Proceed**" button to enter the other data.

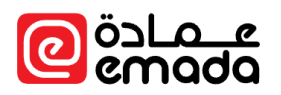

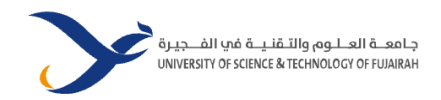

## Letter Request

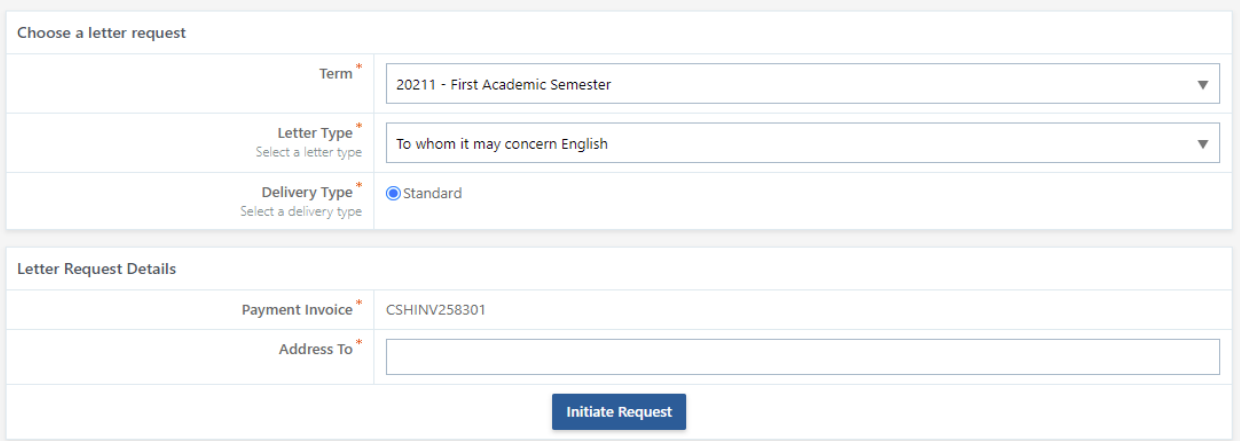

- After the selection, enter the data in "**Address To**" field and click on "**Initiate Request**" to initiate the letter request.
- After a successful initiation, request will be sent for further approvals. The status of the request can be tracked from "**Registration** → **All Requests**".

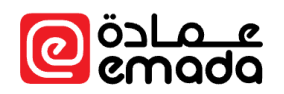

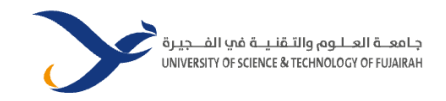

## <span id="page-17-0"></span>Withdraw Clearance Form

**Path**: *Registration* → *Other Activities* → *Withdraw Clearance Form*

- Student can request to initiate the clearance process for withdraw from the university.
- Enter all the required data and documents and click on "**Submit Request**" to initiate withdraw clearance process.
- After successful initiation, request will be sent for further approvals. The status of the request can be tracked from "**Registration** → **All Requests**".

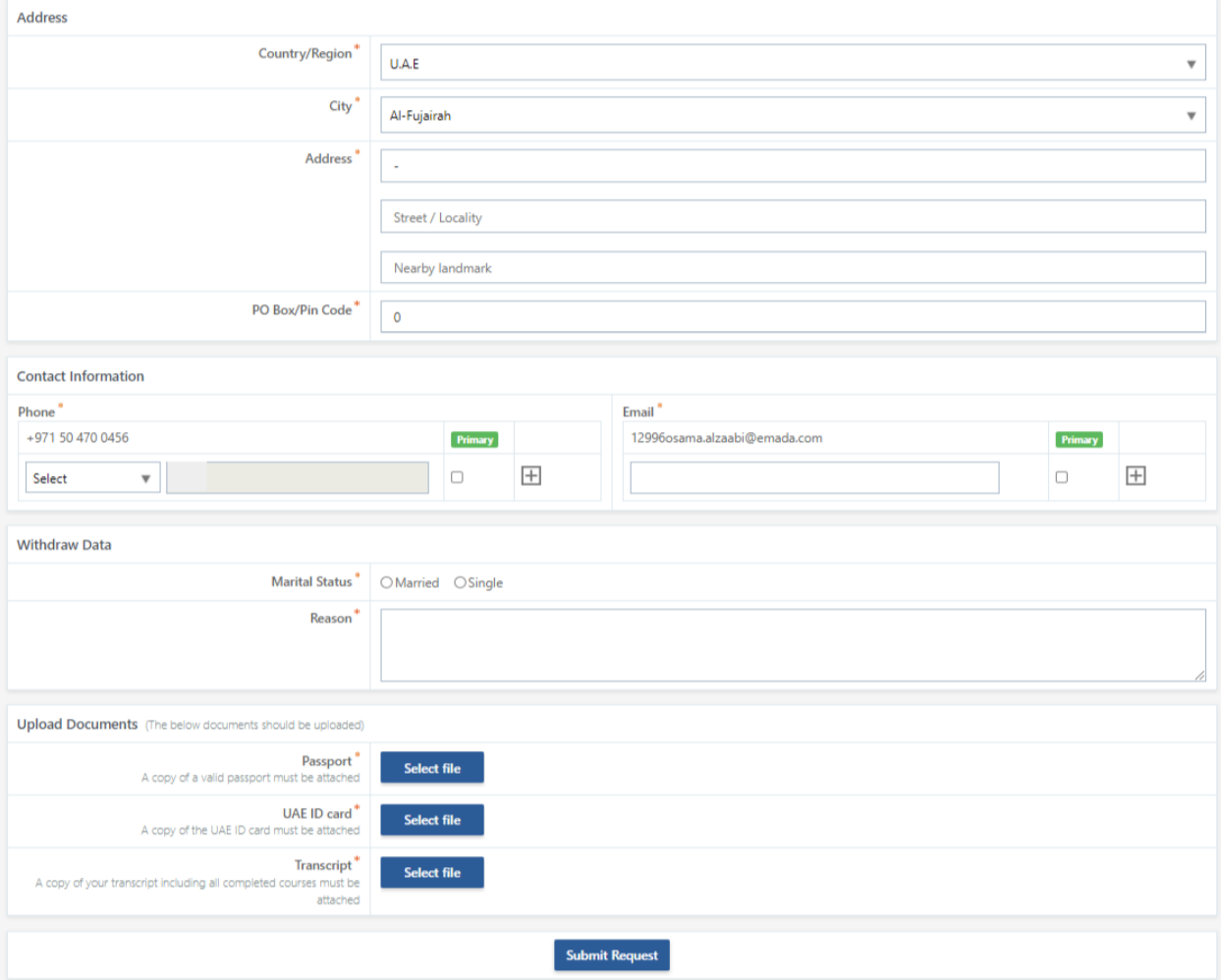

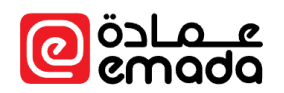

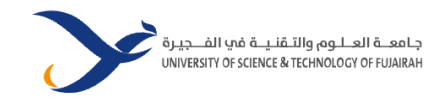

## <span id="page-18-0"></span>Graduate Clearance Form

**Path**: *Registration* → *Other Activities* → *Graduate Clearance Form*

- Student can request to initiate the clearance process for Graduation.
- Enter all the required data and documents and click on "**Submit Request**" to initiate graduation clearance process.
- After successful initiation, request will be sent for further approvals. The status of the request can be tracked from "**Registration** → **All Requests**".

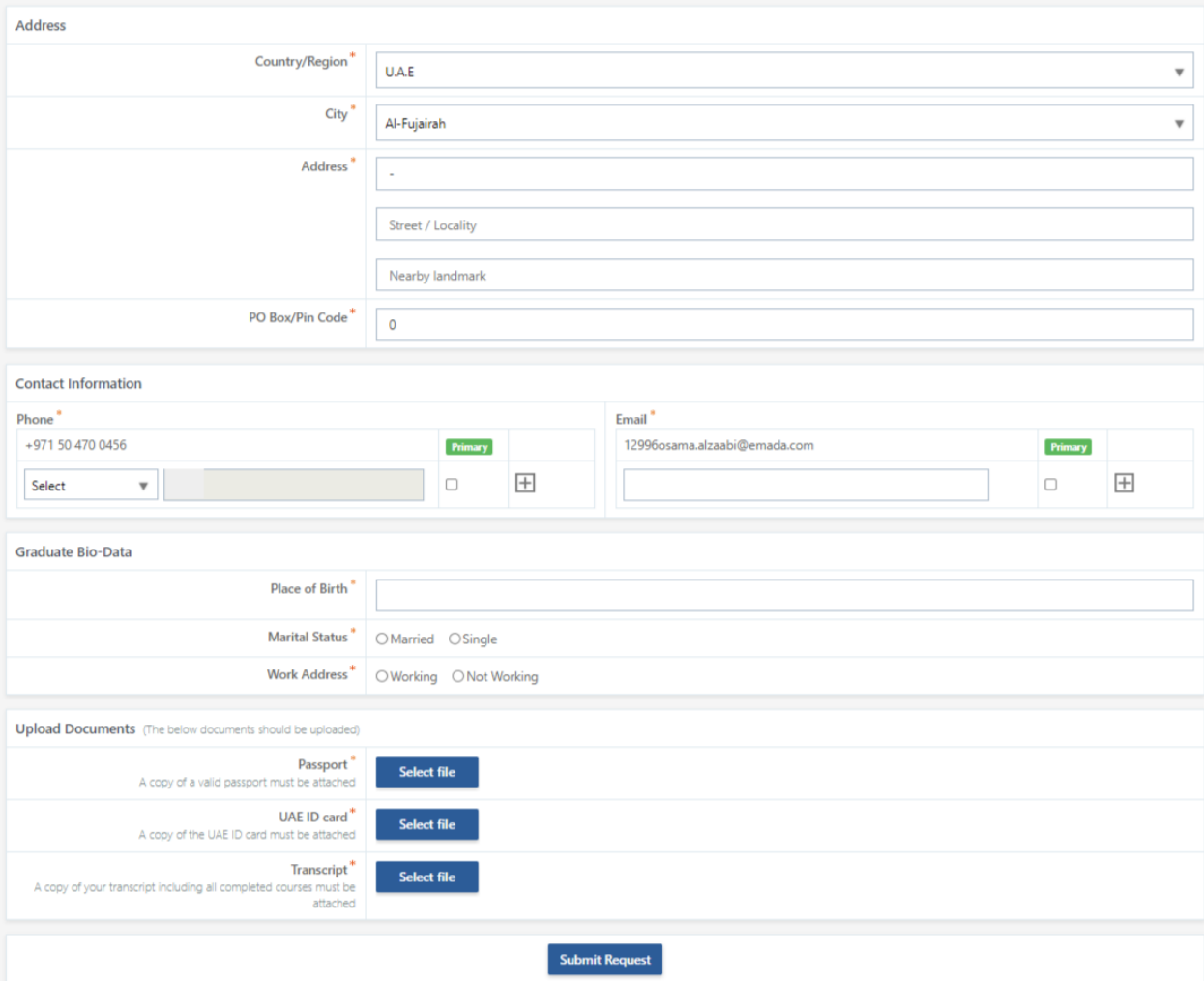

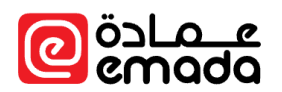

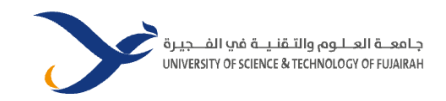

#### <span id="page-19-0"></span>Exam Resit

**Path**: *Registration* → *Other Activities* → *Exam Resit*

Students can request for exam resit provided that they have failed only in one course.

- Failed course details are displayed at the top. Check and click on "**Submit**" to initiate the resit request.
- Upon successful initiation, the request will be sent for further approvals. The status of the request can be tracked from "**Registration** → **All Requests**".

#### Exam Resit Request

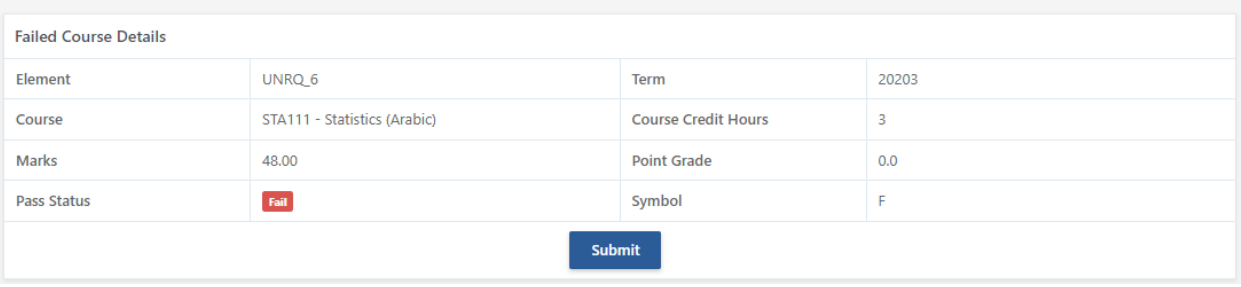

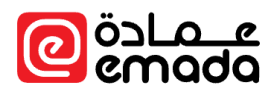

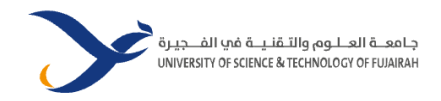

#### <span id="page-20-0"></span>Requests

#### **Path**: *Registration* → *Requests* → *All Requests*

All requests initiated by students, or initiated on behalf of students are displayed here. By default, requests initiated in the current semester are shown.

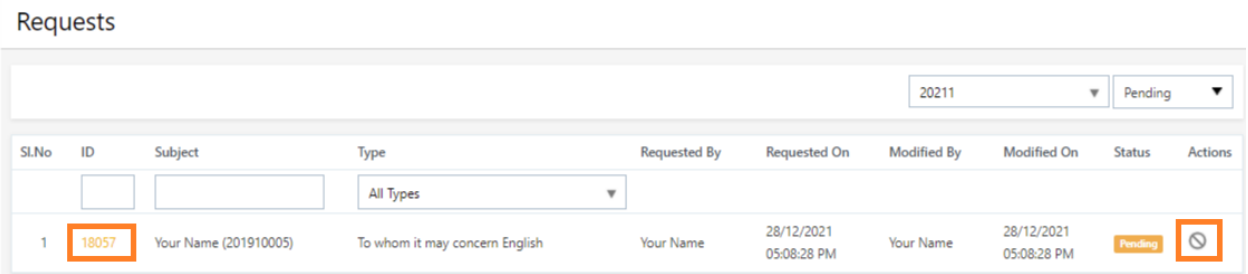

- **Semester filter** → By default, the current semester is selected. You can choose previous semesters.
- **Request Status** → By default, pending status requests are shown. You can choose other statuses as well.
- **Cancel Action →** Student can cancel the request if initiated by him/her.
- **Request Details →** Upon clicking the Request Number, you will be redirected to request details page

Sample request details view of a letter request is as below,

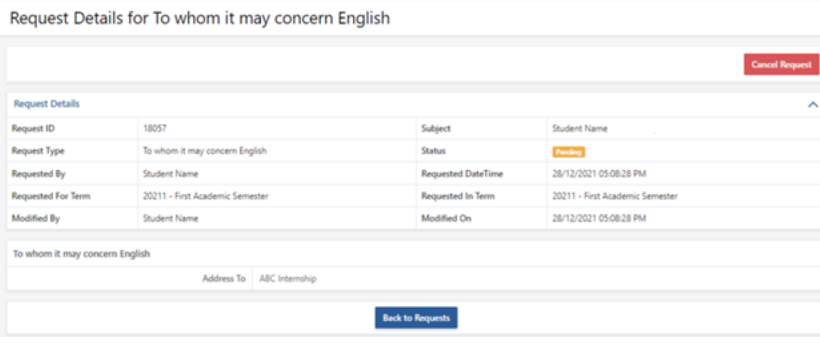

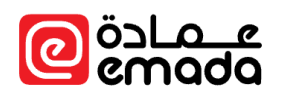

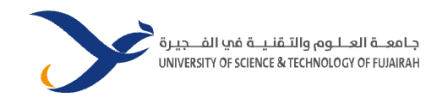

## <span id="page-21-0"></span>Academic Records

<span id="page-21-1"></span>Grade Appeal Request **Path**: *Academic Records* → *Grades* → *Grade Appeal Request*

Student can appeal or raise a complaint regarding grades after the results announcement.

- Select the courses via checkbox to the left of each course.
- **Comments** → Comments regarding the grades appeal.
- **Initiate Request** → Click here to initiate the grade appeal request.

#### **Grade Appeal Request**

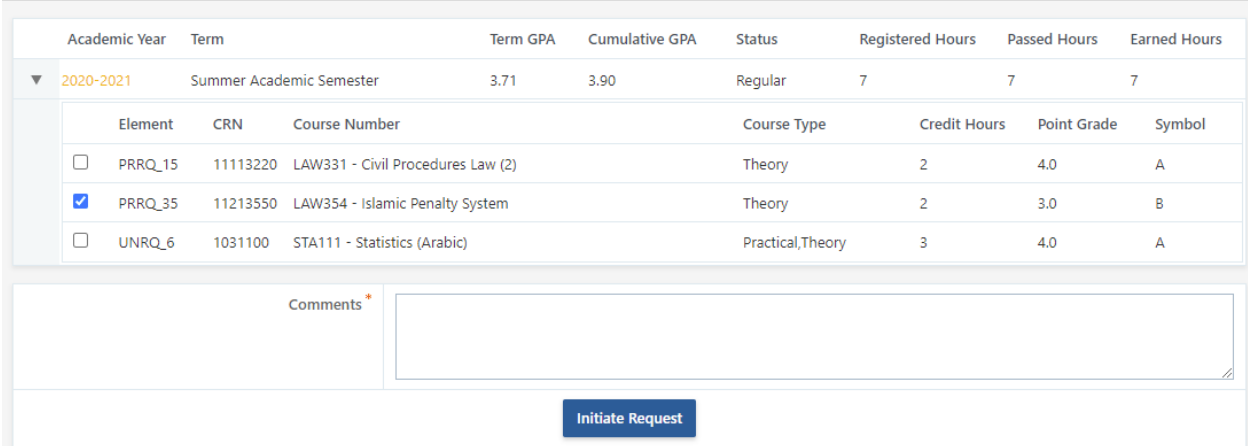

After successful initiation, user will be directed to Request details page and the request will be sent for further approvals. The status of the request can be tracked from "**Registration** → **All Requests**".

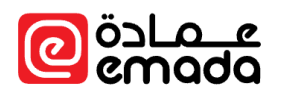

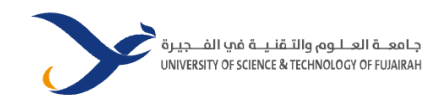

## <span id="page-22-0"></span>Finance

<span id="page-22-1"></span>Pay Online **Path**: *Finance* → *Online Payment* → *Pay Online*

Through online payment, student can add balance to their account.

- **Amount to Pay →** Enter the amount that you wish to pay
- **Proceed** → Click here to initiate the online payment. Here you will be redirected to payment gateway page for further processing

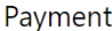

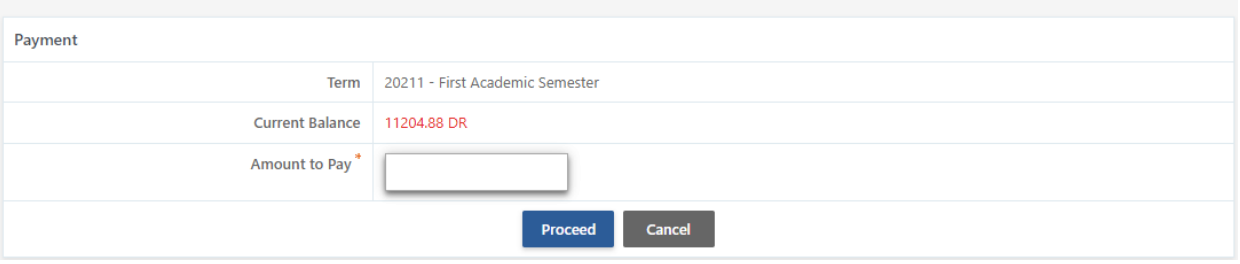

• After the successful payment, the amount will be added to your balance and you will be redirected to the Payment Receipt Page.

#### Payment Receipt

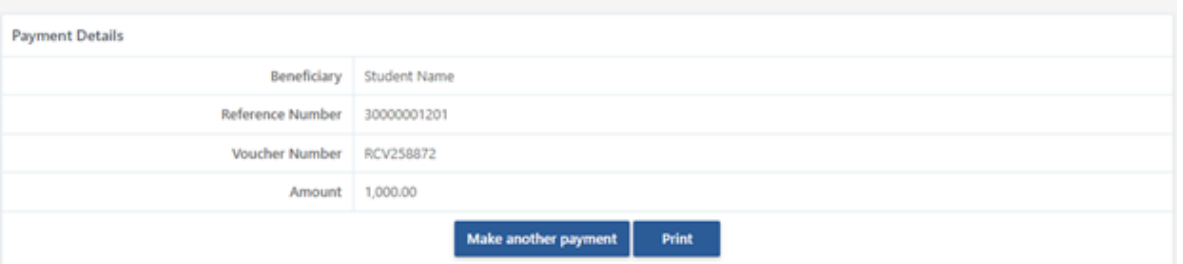

- **Reference Number** → This reference number is generated by the payment gateway
- Make another payment → To make a new payment
- **Print** → To view the receipt invoice in eMada

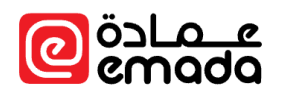

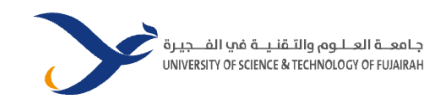

#### <span id="page-23-0"></span>Installment Payment

**Path**: *Finance* → *Payment Plans* → *Installment Payment*

Student can make payments for the installments that are due for payment.

- Select a payment plan from the drop down and then select the installment(s) you wish to pay from the list available.
- Click on "**Make Payment**" to pay online.
- Upon successful payment, the installment status will be changed to "Paid". Due now balance will be updated accordingly.

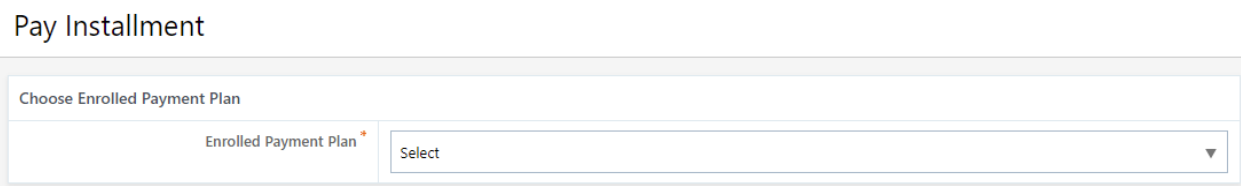

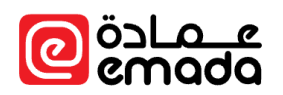

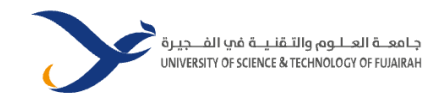

## <span id="page-24-0"></span>Attendance

<span id="page-24-1"></span>Attendance Excuse **Path**: *Attendance* → *General* → *Attendance Excuse*

Student can request for attendance excuse for sessions that they will not be attending through the request.

- **Course** → Choose a course that you would like to excuse attendance. Upon course selection, student's registered sections will be loaded.
- **Section** → Choose a section that you would like to excuse attendance.
- **Date** → Choose from and to date range and click on "**Get Session**" to display sessions.
- **Sessions →** Choose session(s) that you would like to excuse attendance.
- **Excused Reason** → Choose a most applicable excused reason**.**
- **Documents** → Upload relevant supporting documents as a proof to approve the excuse request.
- Click on "**Submit**" to initiate an attendance excuse request.
- The request will be assigned to following approver(s) as configured by Registration department.

Upon successful approval from all approvers/stakeholders, attendance for the approved sessions will be marked as "**Excused**" and attendance warning for the course will be re-calculated. In some cases, attendance warning will be removed completely or lowered or stays as it is depending on the attendance warning policy configured by the university.

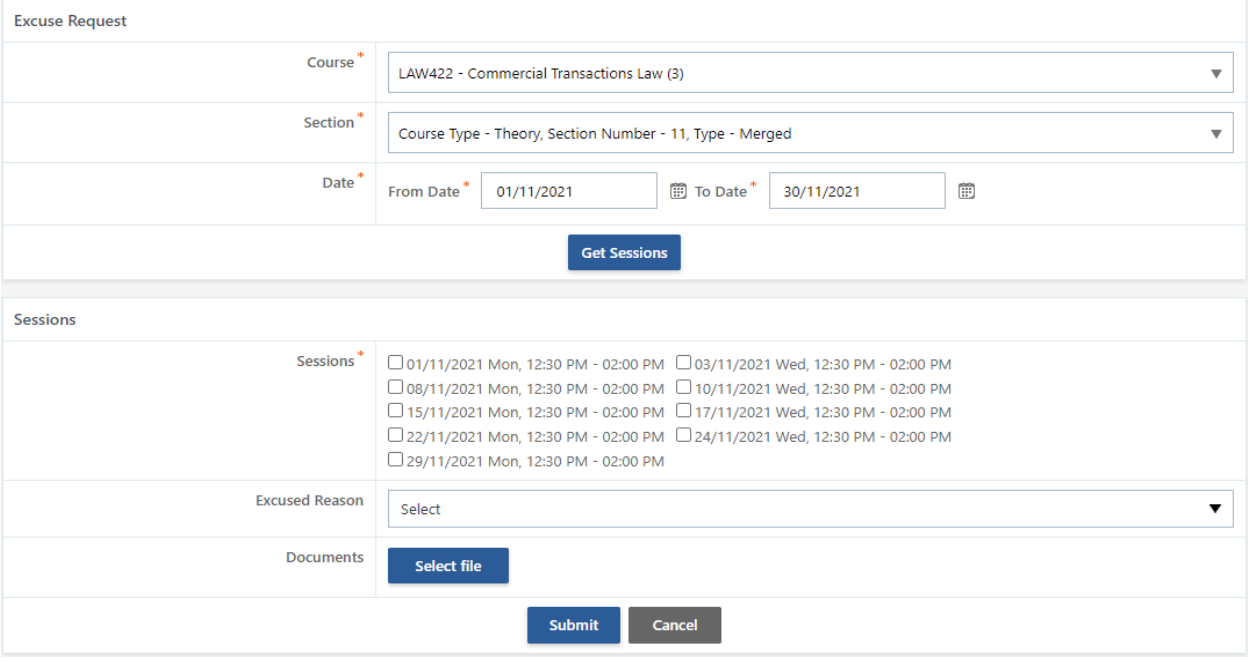

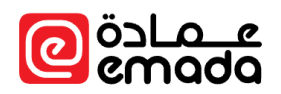

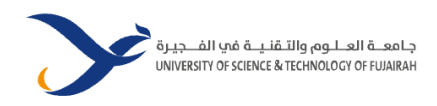

## <span id="page-25-0"></span>Reports

#### The following reports are available for students.

#### <span id="page-25-1"></span>Transcript

## **Path**: *Reports* → *Registration* → *Transcript*

Students can view the grades for the results announced terms through this report. Term GPA, CGPA of a term, academic standing/warning, passed hours, registered hours, and earned hours can be viewed along with the enrolled course grades.

## Transcript

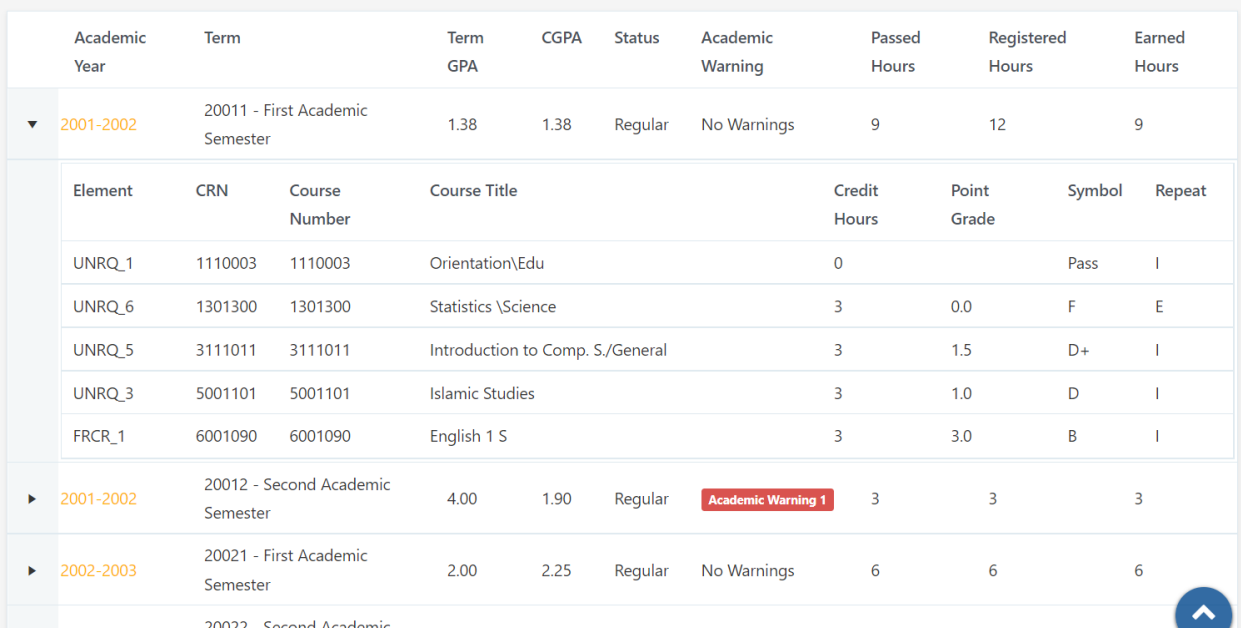

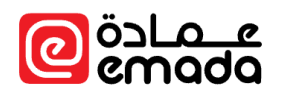

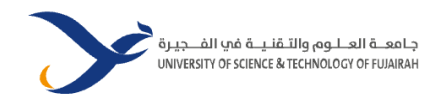

<span id="page-26-0"></span>Offered Courses

## **Path**: *Reports* → *Registration* → *Offered Courses*

Students can view the offered courses in the current term as per their study plan. Section timings, location, instructor, mid exam timings and final exam timings are part of this report.

## **Offered Courses Report**

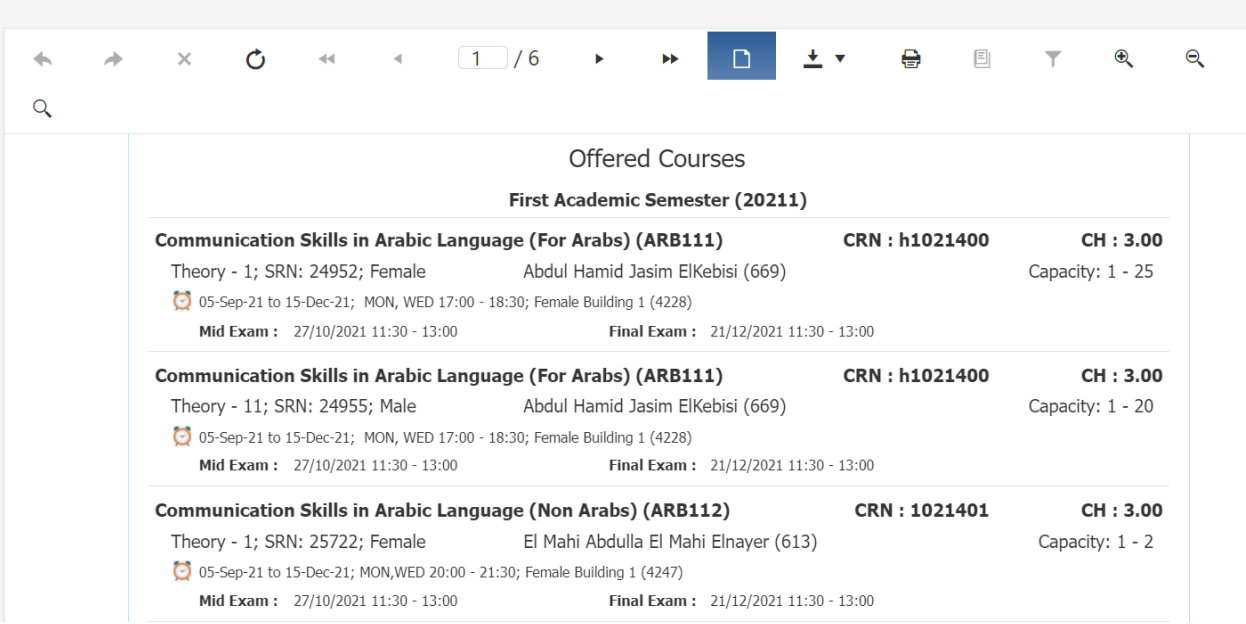

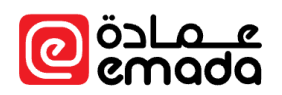

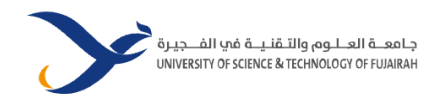

## <span id="page-27-0"></span>Study Plan

## **Path**: *Reports* → *Registration* → *Study Plan*

This report shows student's study plan with credit hours required for graduation. Courses are categorized into groups. Course credit hours, pre-requisites, co-requisites and group completion hours are part of this report.

## **Study Plan**

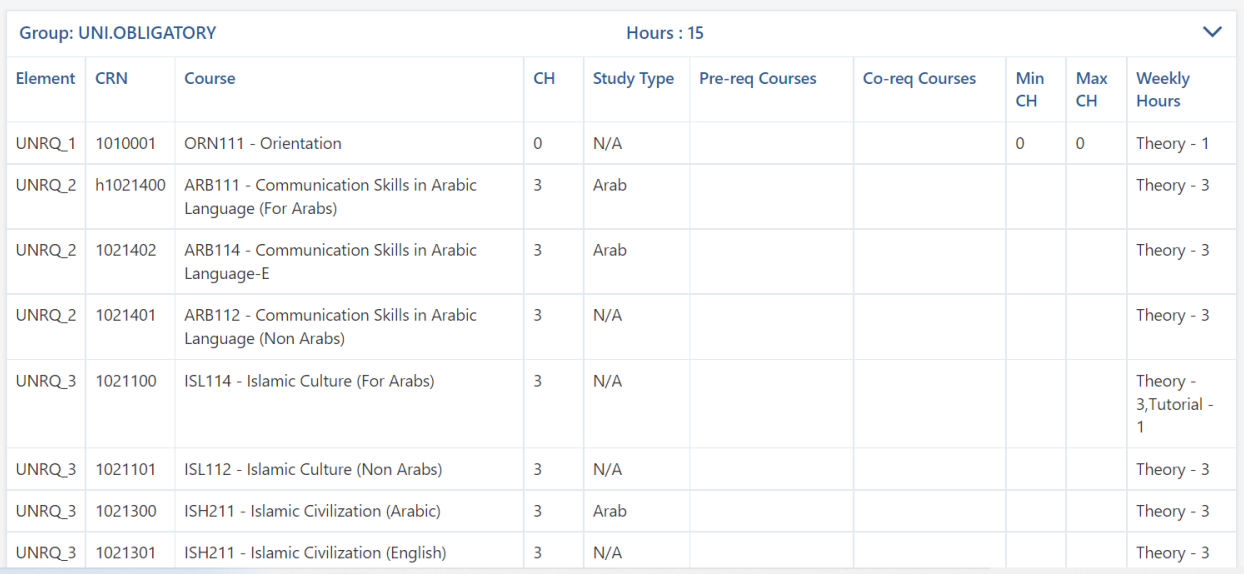

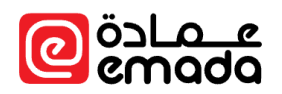

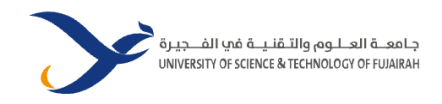

<span id="page-28-0"></span>Student Schedules

## **Path**: *Reports* → *Registration* → *Student Scheduler Report*

This report shows student's schedules in the current term. By default, the current week schedules are shown, however students can view their schedules for day/week/month.

## **Student Schedules**

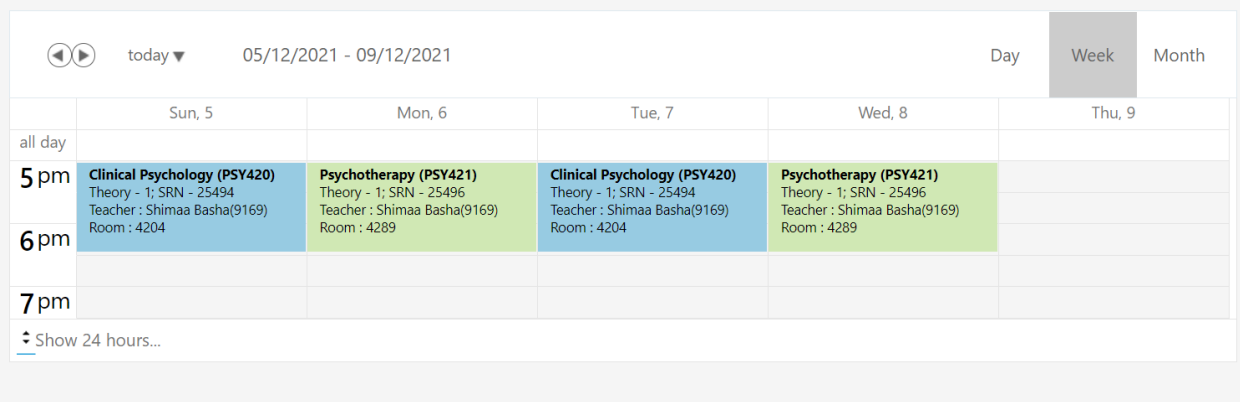

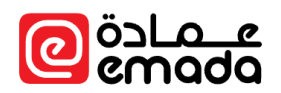

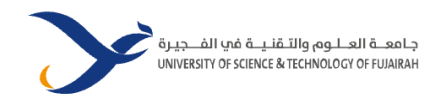

## <span id="page-29-0"></span>Student Timetable

## **Path**: *Reports* → *Registration* → *Student Timetable*

This report shows student's schedules in a tabular format. By default, current term schedules are shown.

#### Student Timetable

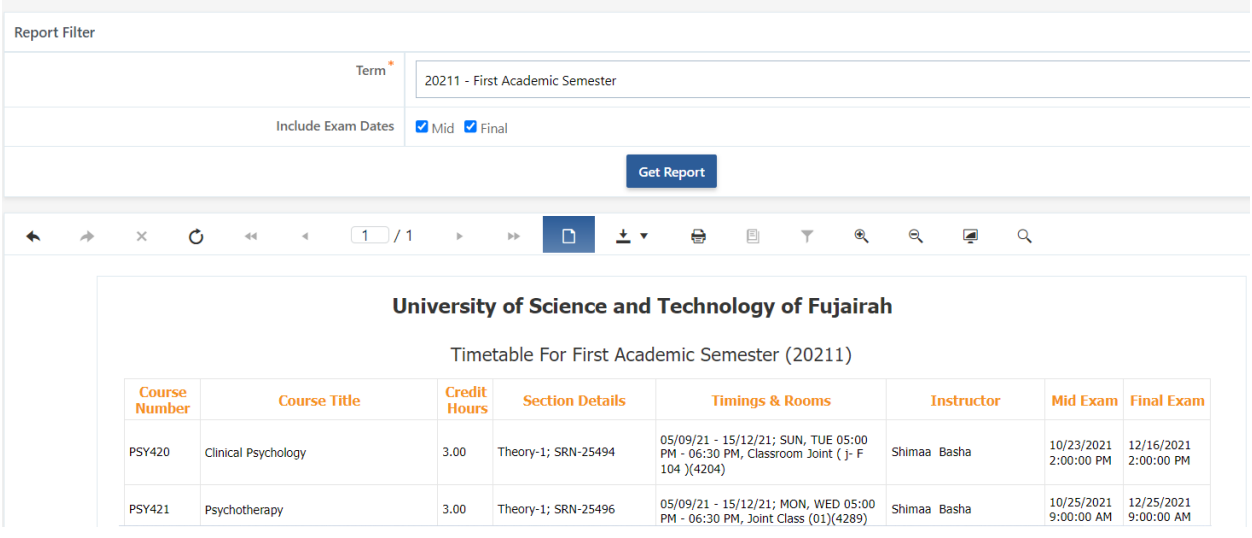

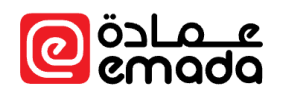

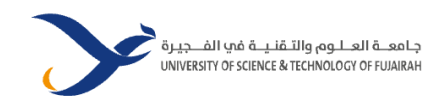

#### <span id="page-30-0"></span>Statement of Account

#### **Path**: *Reports* → *Finance* → *Statement of Account*

- 1. Students can view and print/export their financial statement from the beginning of their study until the graduation.
- 2. By clicking on the document number, students can view the details of the document.
- 3. Statement of account shows the below details a. All financial documents with term, date, and the balance.
	- a) Overall Student Balance
	- b) Total PDC Balance
	- c) Total Credit Balance
	- d) Total Debit Balance

## **Statement of Account**

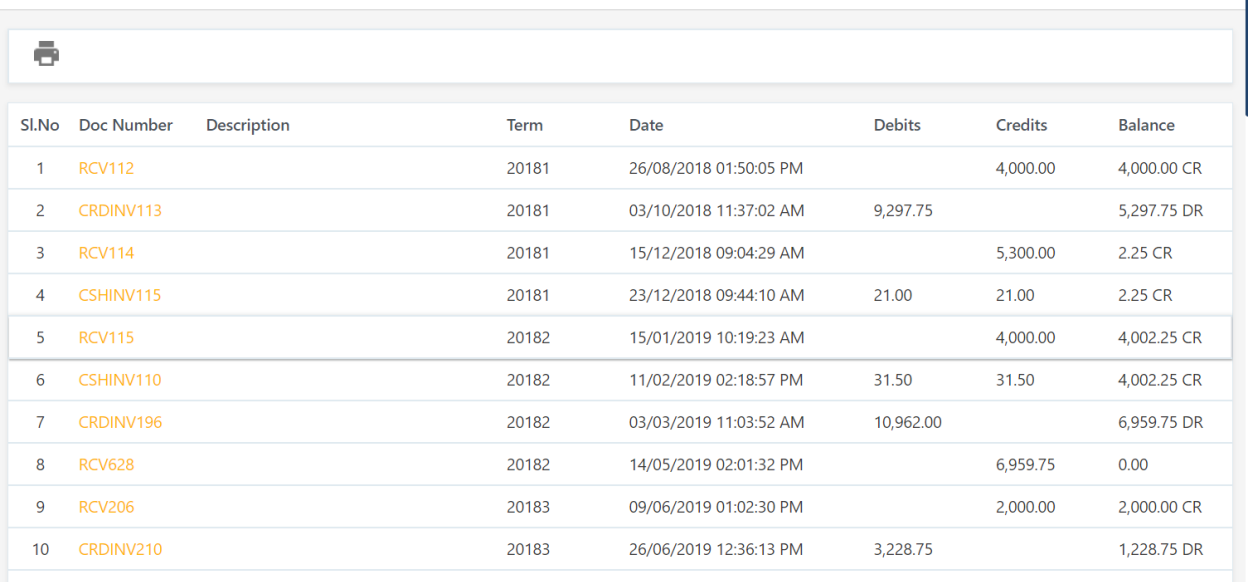

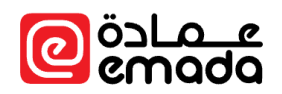

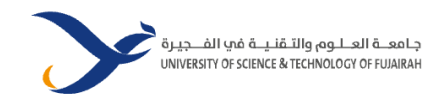

## <span id="page-31-0"></span>Attendance Warnings Report

## **Path**: *Reports* → *Attendance* → *Attendance Warnings Report*

Using this report, students can view attendance warnings issued due to repeated absences for their enrolled courses.

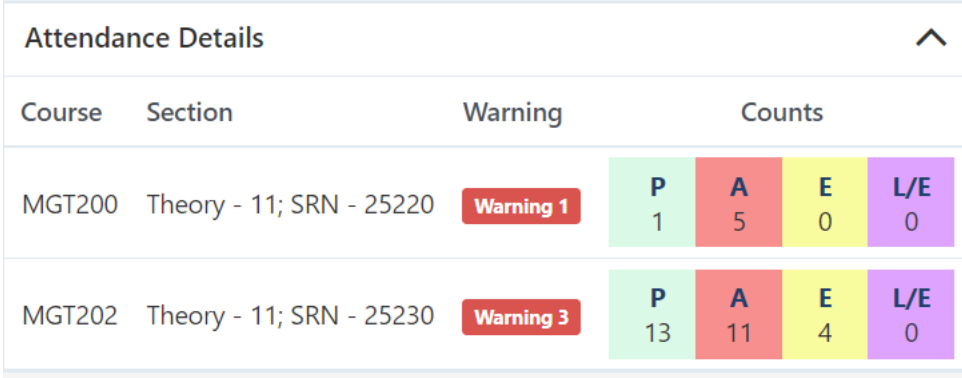

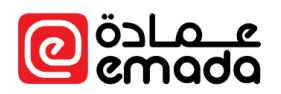

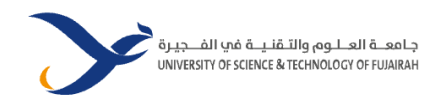

## <span id="page-32-0"></span>Grades Report

## **Path**: *Reports* → *Grading* → *Grades Report*

Using this report, students can view section grades for their enrolled courses.

## Grades Report

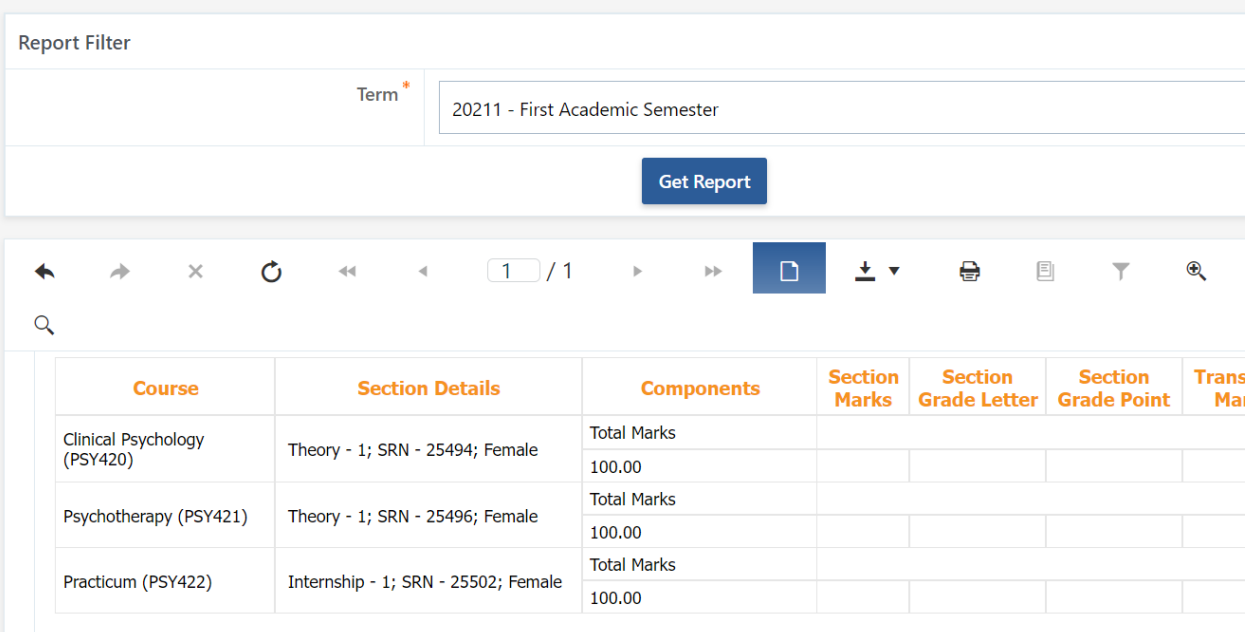

Thank you